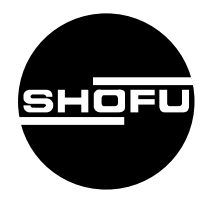

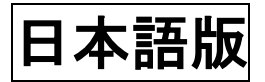

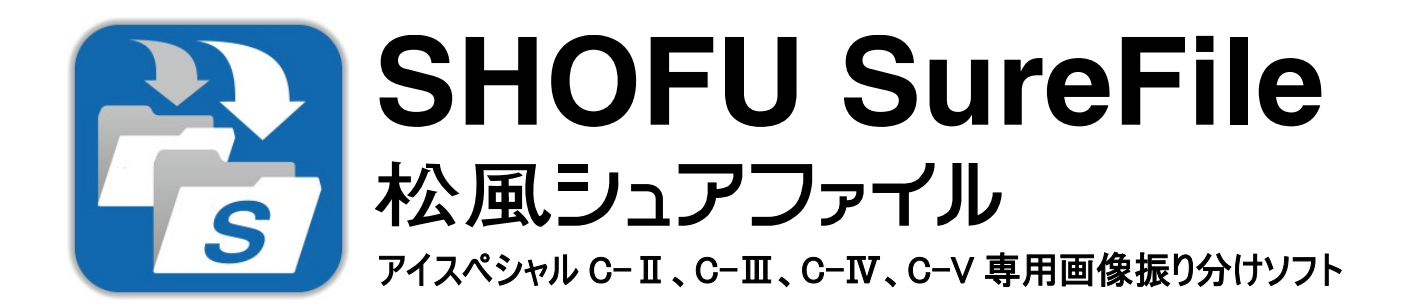

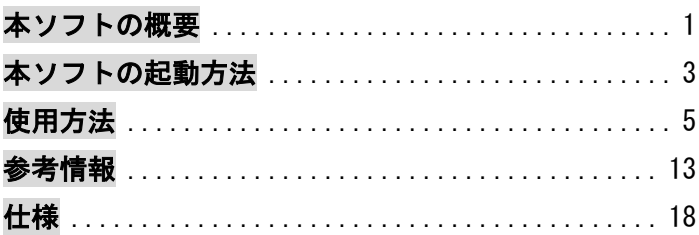

**SHOFU INC.** 

 $Ver. 3. x$ 

## <span id="page-1-0"></span>本ソフトの概要

本ソフトはデジタル口腔撮影装置 「アイスペシャル C-Ⅱ」、「アイスペシャル C—Ⅲ」、「アイスペシ ャル C-Ⅳ」および「アイスペシャル C-V」専用の画像振り分けソフトです。

本ソフトを使用することで、画像をパソコンに転送する際に、撮影時に入力した患者情報ごとに自 動的に振り分けて整理することができます。

1.撮影した画像のパソコンへの転送

画像のパソコンへの転送はつぎの 2 種類の方法が可能です。

#### SD カードから転送する場合

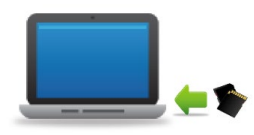

パソコンの SD カードスロット (差し込み口)に SD カードを挿入することで、 SureFile への転送が開始され、自動的に画像の整理が行われます。SD カード スロットが搭載されていない場合は、SD カードリーダーなどを利用してくださ い。

※SD カードはアイスペシャル C-Ⅱ/C-Ⅲ/C-Ⅳ/C-V でフォーマットしてからお使いください。

#### 指定フォルダから転送する場合

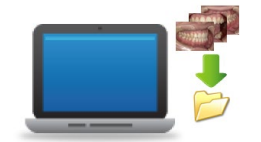

設定した「指定フォルダ」に画像を保存することで、SureFile への転送が開始 されます。メールなどで添付されてきた画像をこの「指定フォルダ」に保存す れば、あとは自動的に画像の整理が行われます。 ※動画の場合は動画ファイル本体(.MOV 形式)だけでなく、同名の患者情報ファイル(.MIF 形 式)も必ず「指定フォルダ」に保存してください。(例:PICT0323.MOV、PICT0323.MIF)

- Microsoft、Windows、Windows 8.1、Windows 10、Windows11 は米国 Microsoft® Corporation の米国およびその他の国におけ る登録商標または商標です。
- Windows の正式名称は、Microsoft® Windows® Operating System です。
- Apple、Macintosh、Mac OS は、米国 Apple Inc.の米国およびその他の国における登録商標または商標です。
- Wi-Fi および WPS は Wi-FiAlliance の登録商標または商標です。

2.画像の自動振り分け

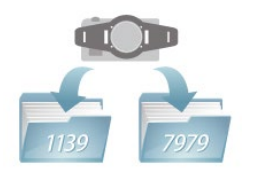

パソコンに画像が転送されると、自動的に患者さまごとのフォルダに画像が振り分けら れます。 さらに患者フォルダ内で日付ごとのサブフォルダに保存するなどの設定も可 能です。

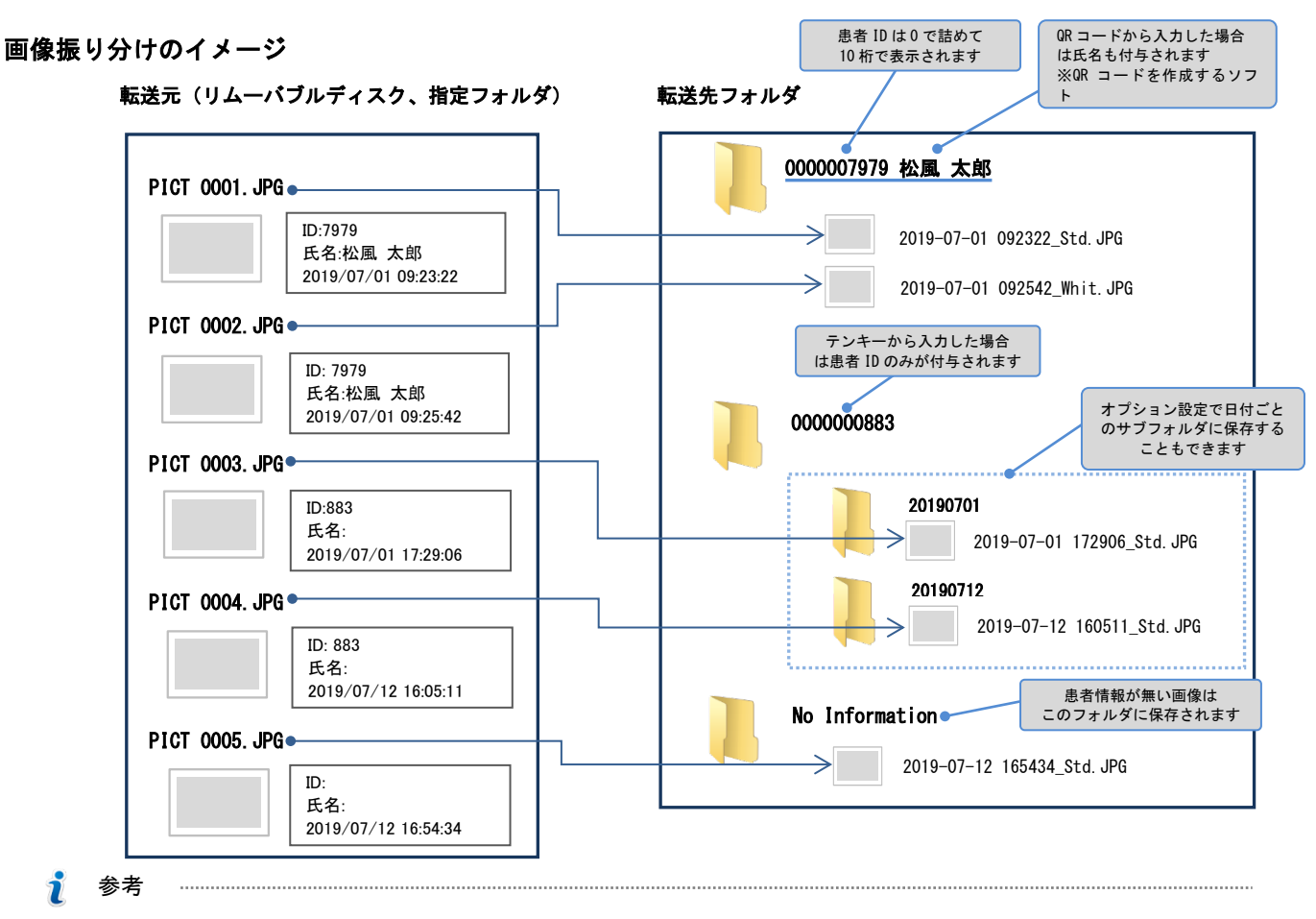

・ 自動振り分けは、あらかじめアイスペシャル C-Ⅱ/C—Ⅲ/C-Ⅳ/C-V で患者情報を入力して撮影した画像に限 ります。

・ 患者情報を入力せずに撮影した画像は「No Information」フォルダに転送されます。

・ アイスペシャル C-Ⅱ/C—Ⅲ/C-Ⅳ/C-V 以外で撮影した画像は転送されません。

#### 3.ファイル名の変更

下図のように、撮影日時・撮影モードおよびその他の付属情報に応じたファイル名に変更して保存します。

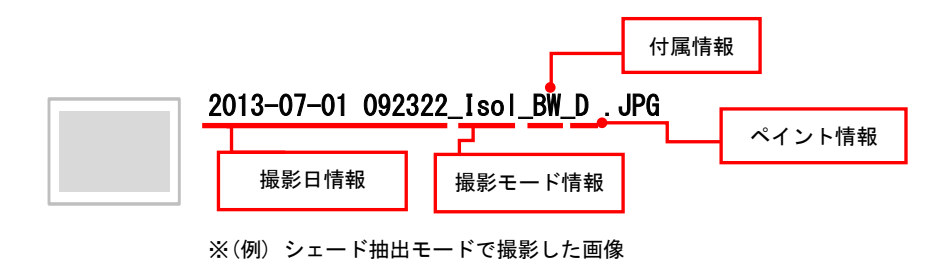

# <span id="page-3-0"></span>本ソフトの起動方法

### Windows の場合

デスクトップ上のアイコンをダブルクリックします。

(スタートメニューから、「すべてのプログラム」→「SHOFU」→「SureFile」を選択することでも起動できます。)

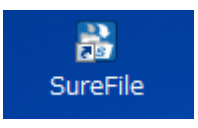

タスクトレイに以下のアイコンが表示されていることを確認します。

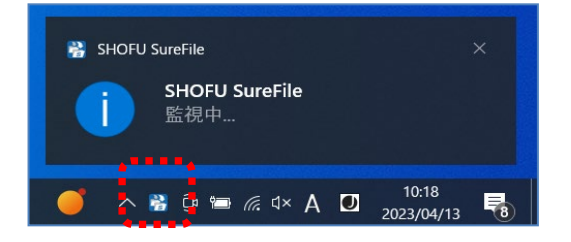

 $\tilde{\mathbf{r}}$ 参考

- ・ 次回以降は自動的に起動するように設定されています。
- ・ 設定から、自動的に起動しないように変更することもできます。

#### Mac の場合

デスクトップから「移動」→「アプリケーション」を選択し、アプリケーションフォルダが開いたら「SureFile」ア イコンをダブルクリックします(Dock のアプリケーションフォルダをクリックすることでも、アプリケーションフォ ルダを開くことができます)。

LaunchPad を起動し、SureFile アイコンをクリックすることでも起動できます。

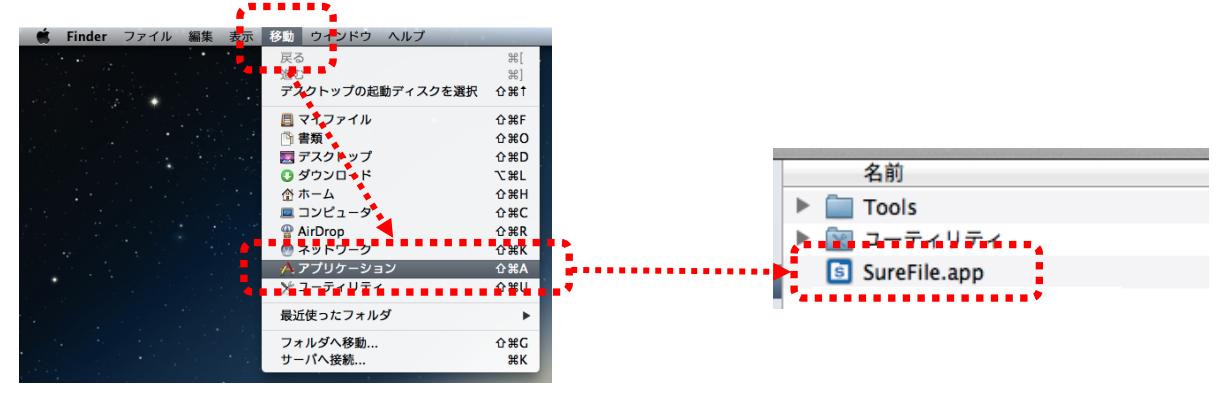

ステータスバーに以下のアイコンが表示されていることを確認します。

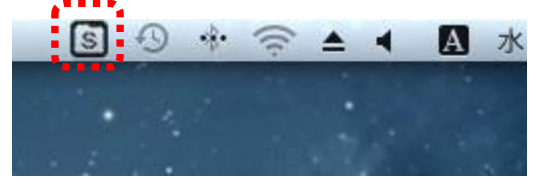

 $\mathbf{\tilde{v}}$ 参考

- ・ 次回以降は自動的に起動するように設定されています。
- ・ 設定から、自動的に起動しないように変更することもできます。

## <span id="page-5-0"></span>使用方法

ここでは本ソフトウェアの機能について説明します。

メニュー画面

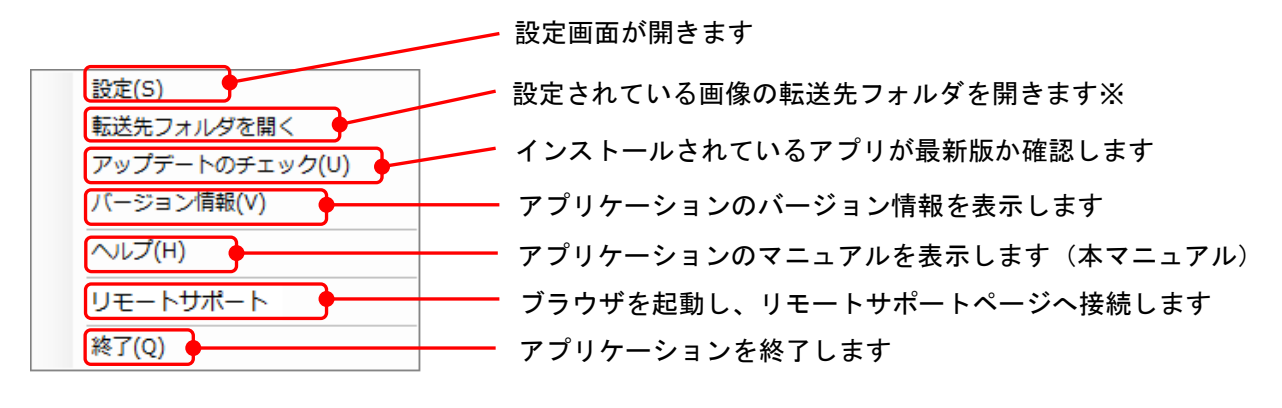

※設定によっては下図のように「(静止画)」「(動画)」と分けて表示される場合があります。

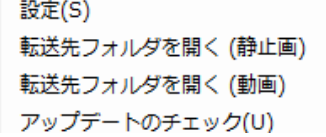

メニューの表示方法

#### Windows PC の場合

タスクトレイのアイコンをクリックするとメニュー画面が表示されます。

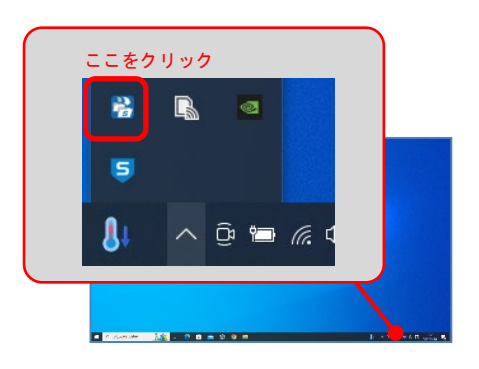

MacPC の場合

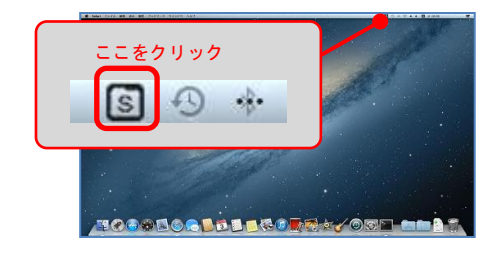

メニューバーのアイコンをクリックするとメニュー画面が表示されます。

## 設定

本ソフトの基本設定及び画像の振り分け条件の設定を行います。 各機能を有効にするにはチェックボックスをクリックしてチェックマークをつけます。

【 設定画面 】

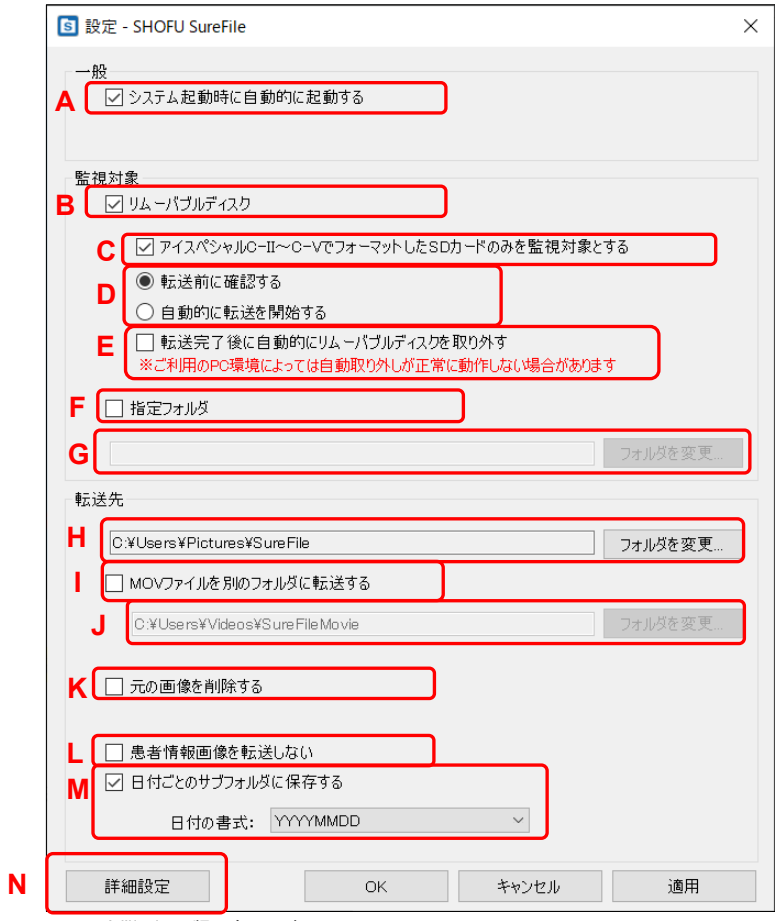

※画面は Windows 版のものです

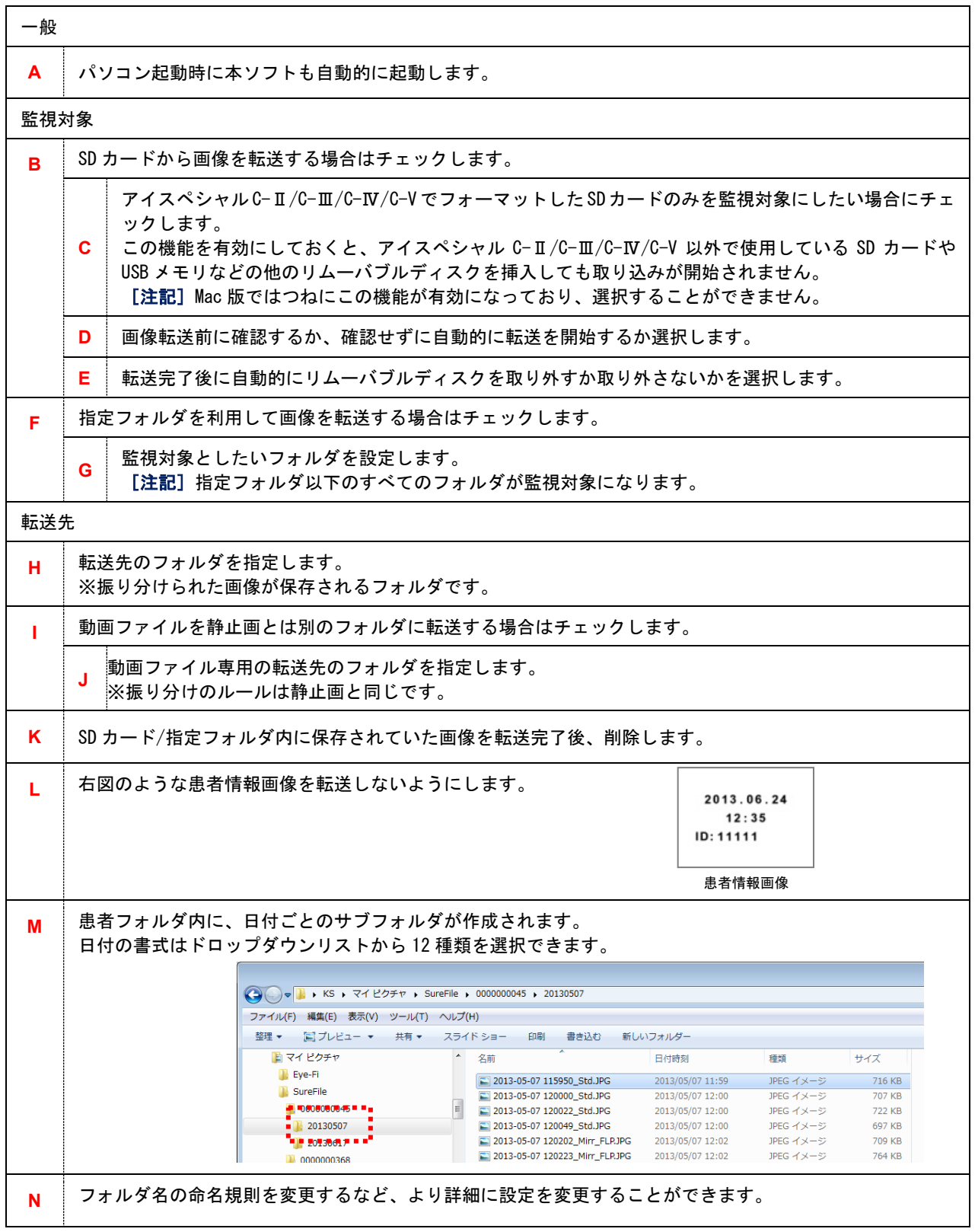

注記

指定フォルダと転送先フォルダの設定について 転送先フォルダは、初期の設定ではパソコンのピクチャ内の[SureFile]フォルダ内に自動的に設定されます。 各フォルダの設定は変更することが可能ですが、監視対象の指定フォルダ内に転送先フォルダを指定すること はできません。

※指定するとエラーが表示されます。転送先フォルダの保存場所を変更してください。

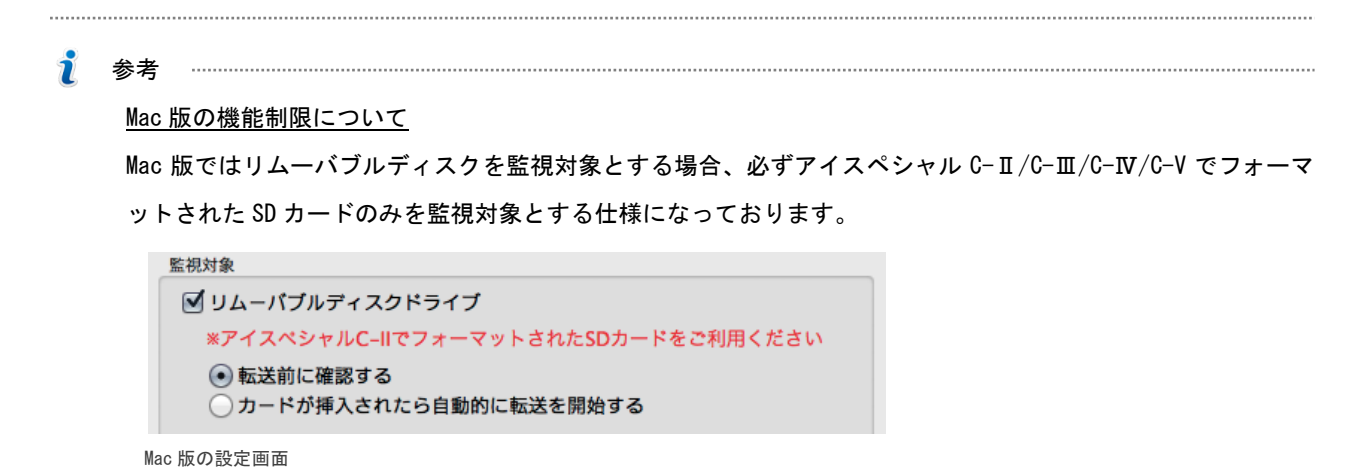

#### 詳細設定

フォルダ名の命名規則を変更するなど、より詳細に設定を変更することができます。

【詳細設定画面】

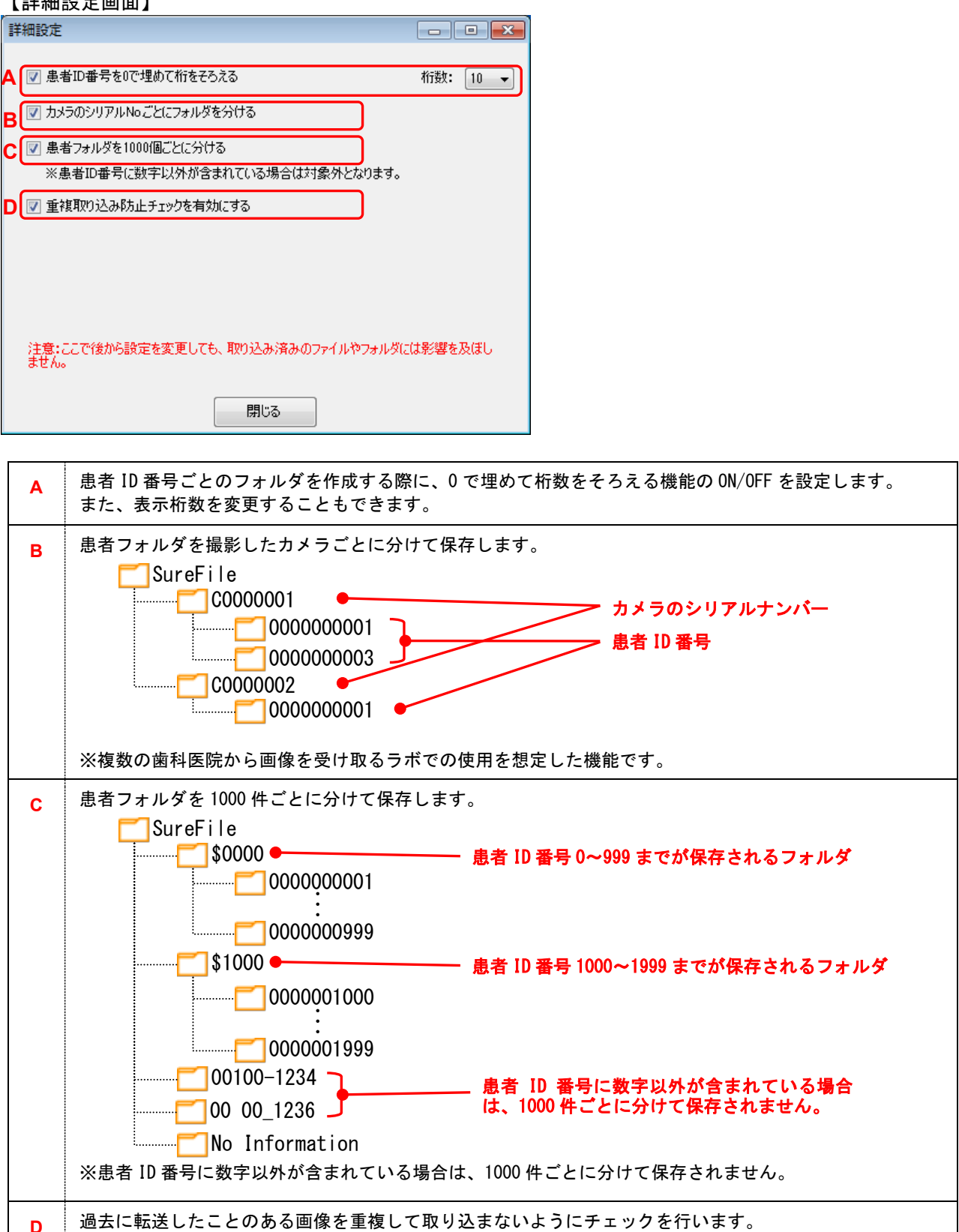

・詳細設定で ON/OFF した機能は、設定画面で[OK]または[適用]を選択した時点で有効となります。 本画面を閉じた時点では有効になっていませんのでご注意ください。

注記

・詳細設定で後から設定を変更しても、変更前に取り込み済みのフォルダについては影響を及ぼしません。 詳細設定の変更は導入直後に一度だけ行うことをお勧めします。

## アップデートのチェック

現在ご使用中のソフトウェアが最新のバージョンであるかをインターネットに接続して確認を行います。 最新のバージョンがリリースされている場合は、表示された URL をクリックすることでダウンロードサイト に移動し、ソフトウェアをダウンロードすることができます。

### 最新のバージョンがリリースされている場合

下図のようなウィンドウが表示されます。

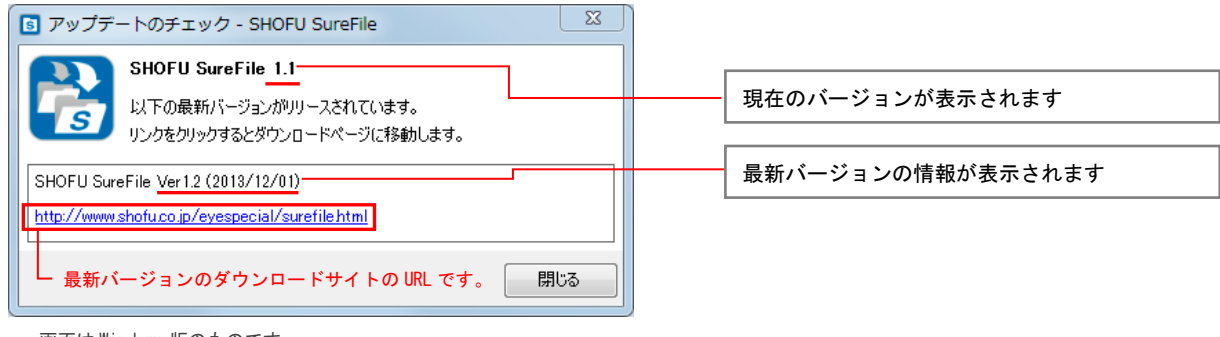

画面は Windows 版のものです

#### すでに最新のバージョンをお使いの場合

下図のように「お使いのソフトウェアは最新版です」というメッセージが表示されます。

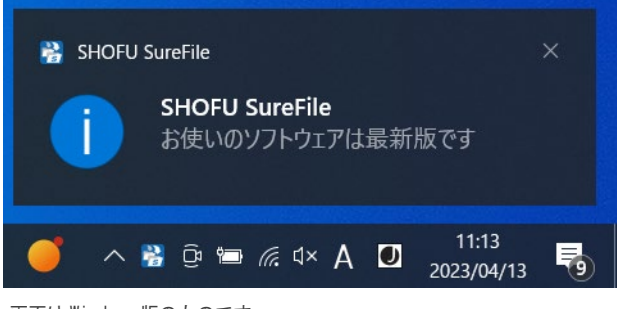

画面は Windows 版のものです

注記 …

アップデートのチェックを行うには、パソコンがインターネットに接続されている必要があります。 インターネットに接続されていない場合、下図のようなメッセージが表示されます。

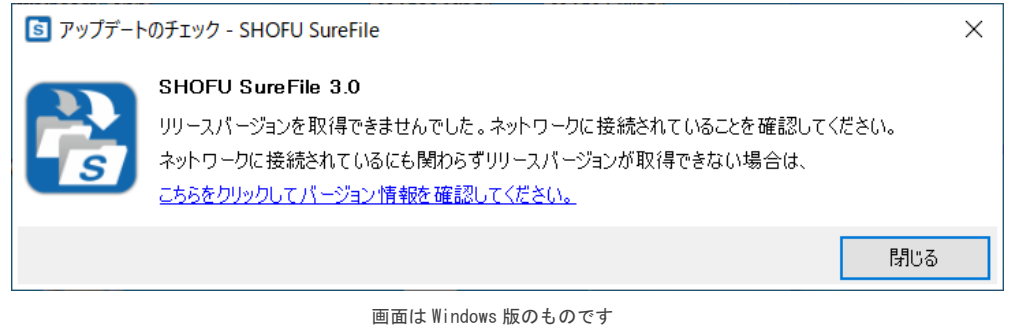

## バージョン情報

現在インストールされているソフトウェアの情報を表示します。

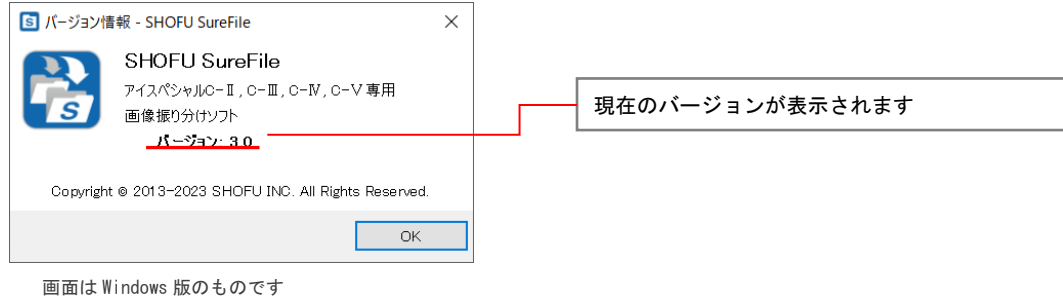

## リモートサポート

ブラウザを起動し、リモートサポートページへ接続します。

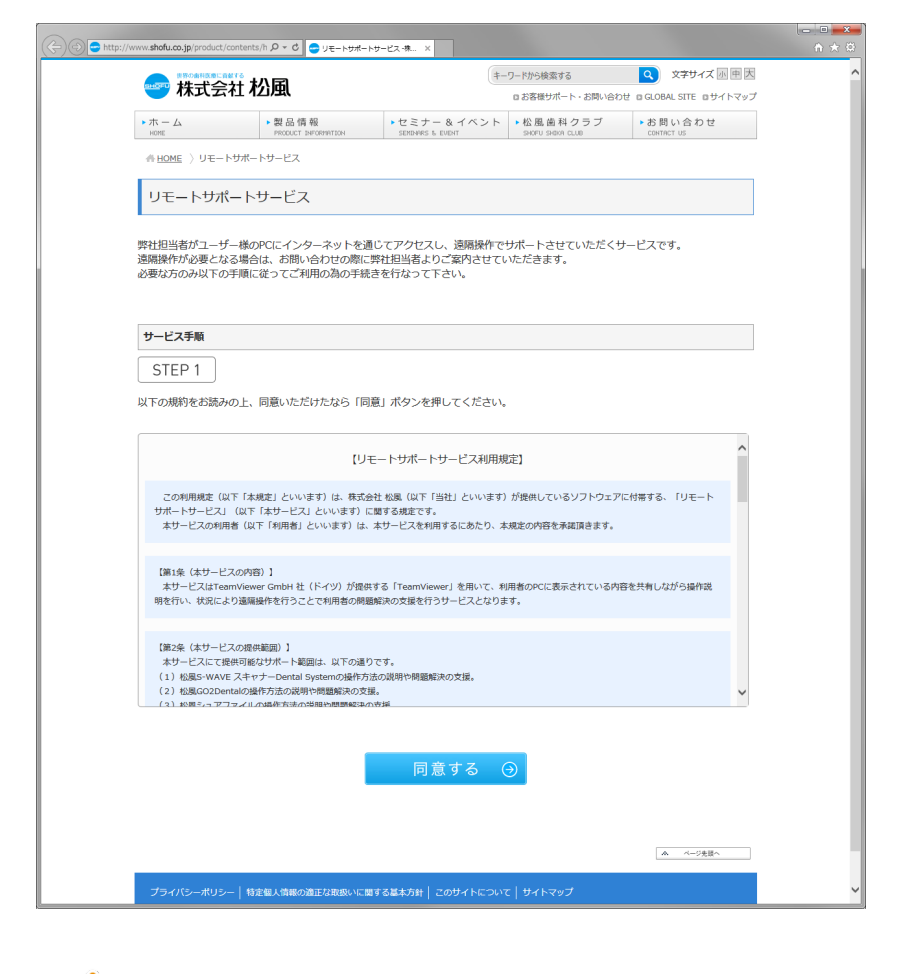

注記

 $\begin{minipage}{.4\linewidth} \begin{tabular}{l} \hline \textbf{1} & \textbf{2} & \textbf{3} & \textbf{4} & \textbf{5} & \textbf{6} & \textbf{6} & \textbf{7} & \textbf{8} & \textbf{9} & \textbf{10} & \textbf{10} & \textbf{10} & \textbf{10} & \textbf{10} & \textbf{10} & \textbf{10} & \textbf{10} & \textbf{10} & \textbf{10} & \textbf{10} & \textbf{10} & \textbf{10} & \textbf{10} & \textbf{10} & \textbf{10}$ 

・リモートサポート接続を行うためにはパソコンがインターネットに接続されている必要があります。

・詳細はブラウザに表示された Web ページをご参照ください。

## <span id="page-13-0"></span>参考情報

## アイスペシャル C-Ⅱ/C-Ⅲ/C-Ⅳ/C-V で SD カードをフォーマットする方法

1. 撮影モードまたは再生モードからMENU (MENU キー) を押し、さらに 2 (F4 キー) を押します。

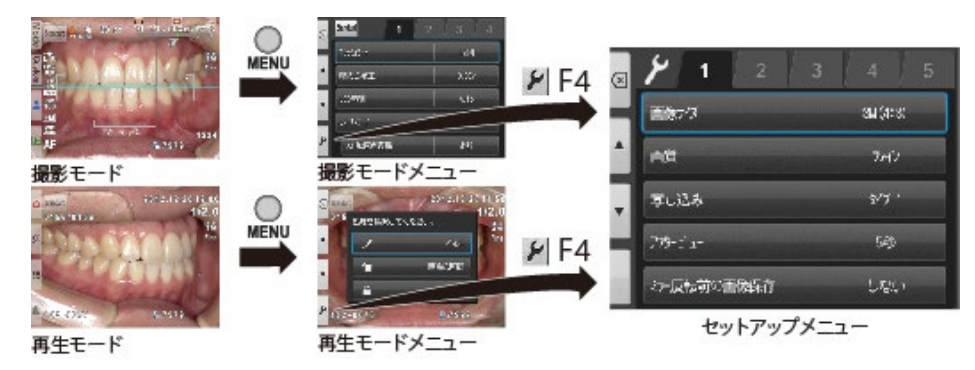

2.タブ5を選択し、その後「SD カードのフォーマット」を選択します。

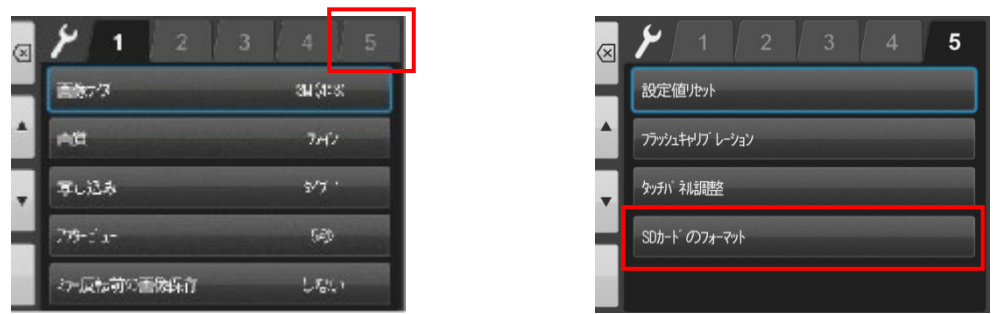

3.「カードをフォーマットしますか?」というメッセージが表示されたら「OK」を選択します。

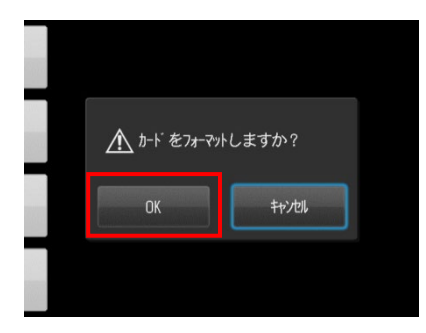

SD カードのフォーマットが完全に終了したことを確認してから、SD カードを取り出してください。

注記

SD カードをフォーマットすることで、SD カード内の画像データはすべて消去されます。必要ならばフォーマッ トを行う前にパソコンなどへ画像をバックアップしてください。

## ファイルの命名規則について

本ソフトで転送された画像ファイルは、下図のように撮影日時・撮影モードおよびその他の付属情報に応じたファイ ル名に変更して保存されます。

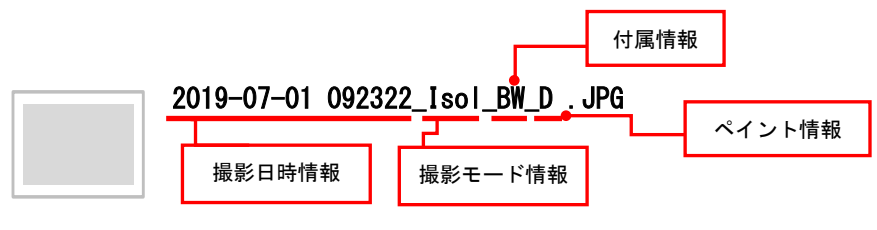

※(例) シェード抽出モードで撮影した画像

#### 撮影日時情報

画像を撮影した日時がファイル名に表示されます。

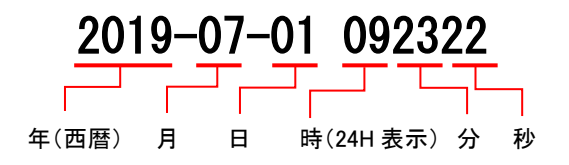

撮影モード情報

|  | 選択した撮影モード及び患者情報により、以下の情報がファイル名に表示されます。 |  |
|--|----------------------------------------|--|
|  |                                        |  |

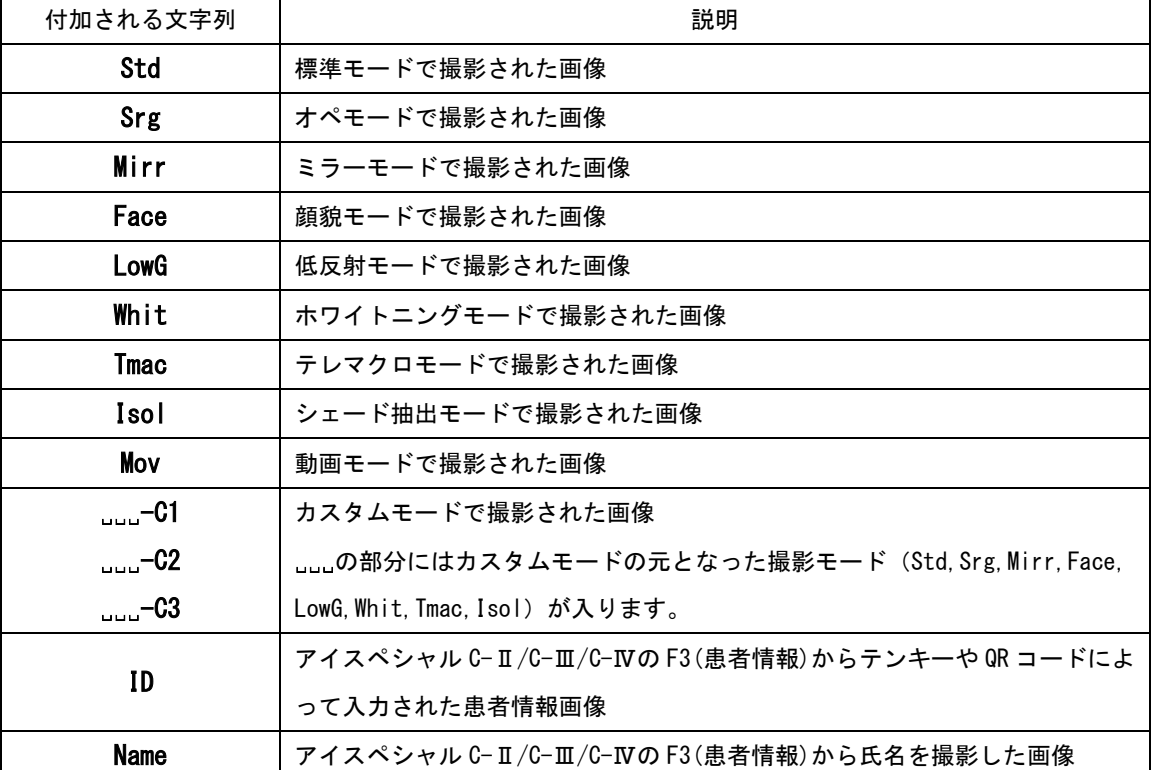

### 付属情報

反転した画像とシェード抽出で撮影した画像に表示される情報です。

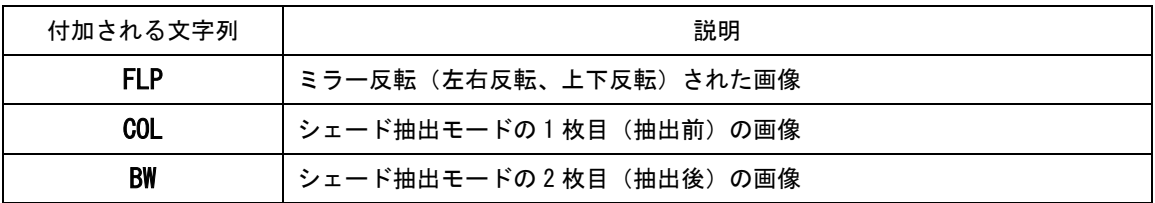

## ペイント情報

ペイントをした画像に表示される情報です。

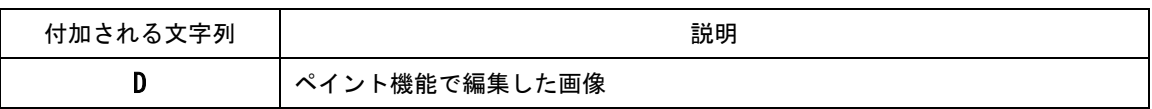

## アイスペシャル C-Ⅳ/C-V で患者情報の入力を必須化する方法

アイスペシャル C-Ⅳから、患者情報入力必須化機能が搭載され、患者情報を入力しなければ撮影ができないように機 能変更することが可能になりました。

この機能をお使いいただくことで、患者情報の入力忘れを防止することができます。

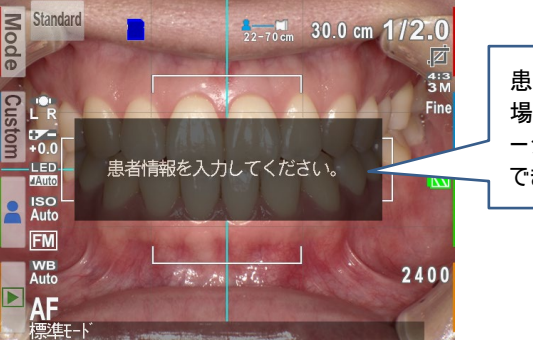

患者情報が入力されていない 場合は、画面にこのようなメッセ ージが表示され、撮影することが できなくなります。

患者情報入力必須化 ON のとき

[機能変更の方法]

機能変更は以下の QR コードを使用します。

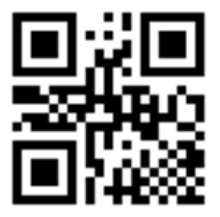

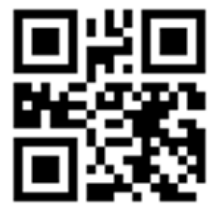

【患者情報入力必須化 ON 用】 【患者情報入力必須化 OFF 用】

## [QR コードのスキャン方法]

1.撮影モード画面で F2 キーを押すか、[Custom]タブをタッチしてください。

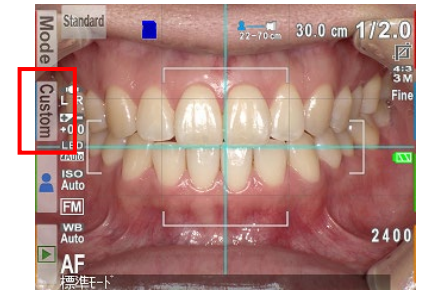

2.カスタムモード画面が出たら、[QR コードから入力]をタッチしてください。

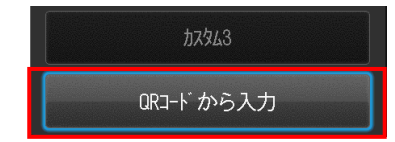

3.白枠の少し内側に QR コードが収まるようカメラを前後左右に動かして調節し、シャッターを半押ししてください。

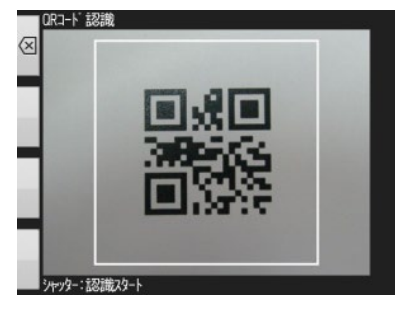

4. 下記の画面が表示されたら、「OK」をタッチしてください。

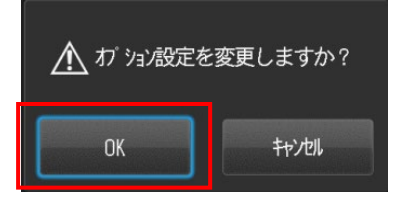

T. 注記

- ・アイスペシャル C-Ⅱ/C-Ⅲでは本機能をお使いいただくことはできません。
- ・患者情報メニュー内にある[QR コードから入力]からはスキャンできません。
- ・元の状態に戻すためには、患者情報入力必須化 OFF 用 QR コードをスキャンしてください。

## <span id="page-18-0"></span>仕様

### アイスペシャル C-Ⅱ/C-Ⅲ/C-Ⅳ/C-V 専用 画像振り分けソフト

・動作環境

対応 OS

Microsoft Windows 10 、Windows 11

Apple Mac OS  $X$  10.15 $-13$ 

注記

本ソフトウェアはアイスペシャル C-Ⅱ/C-Ⅲ/C-Ⅳ/C-V 以外で撮影された画像ではご利用いただけません。

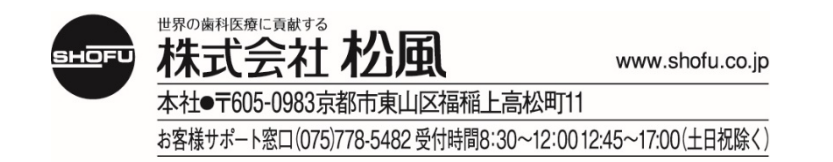